# 國立高雄科技大學

# 表單簽核系統操作手冊

2020.10.19(v2)

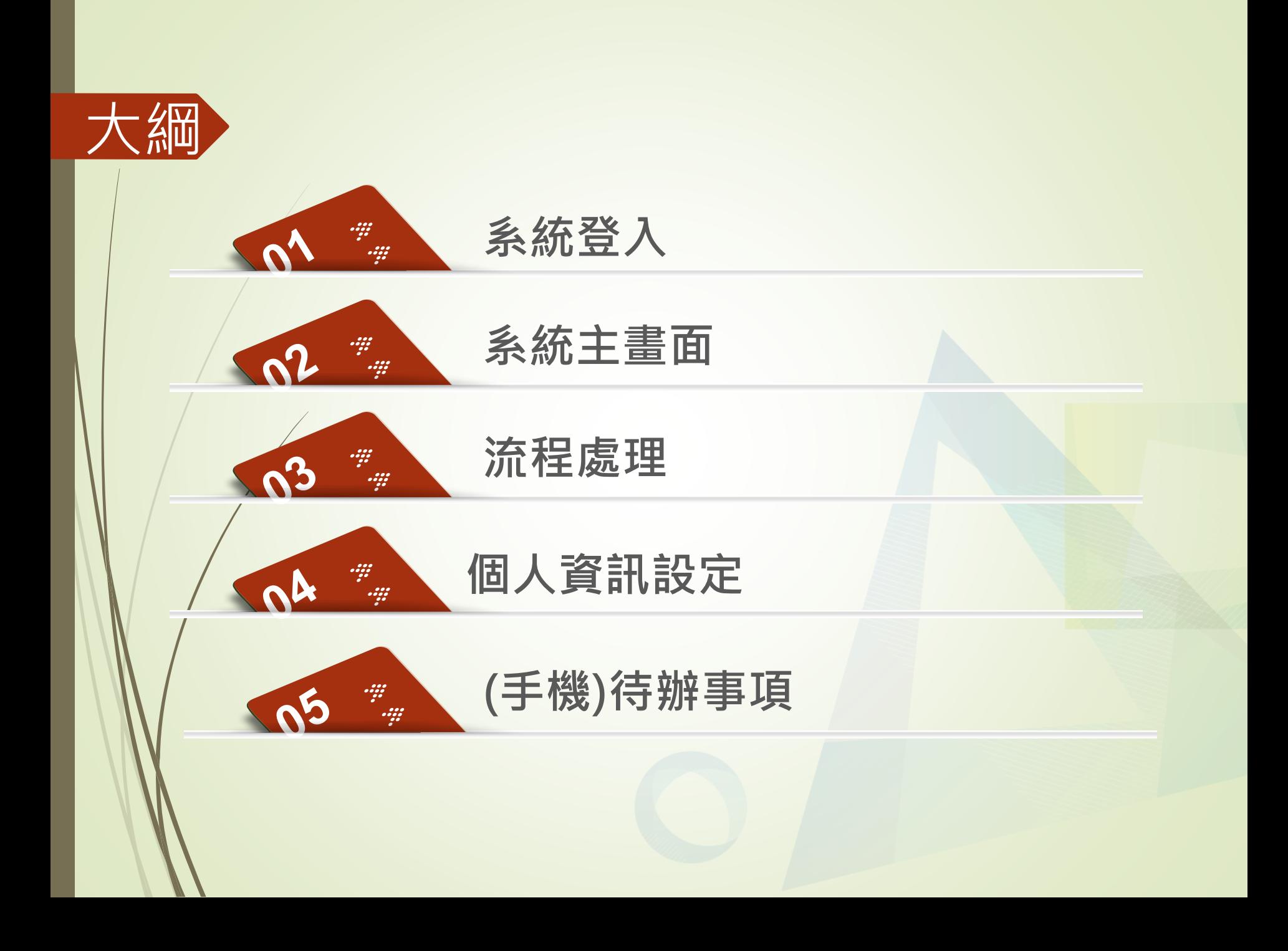

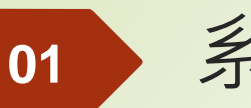

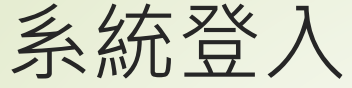

▶ 校務系統登入

表單線上簽核系統->允許另開視窗

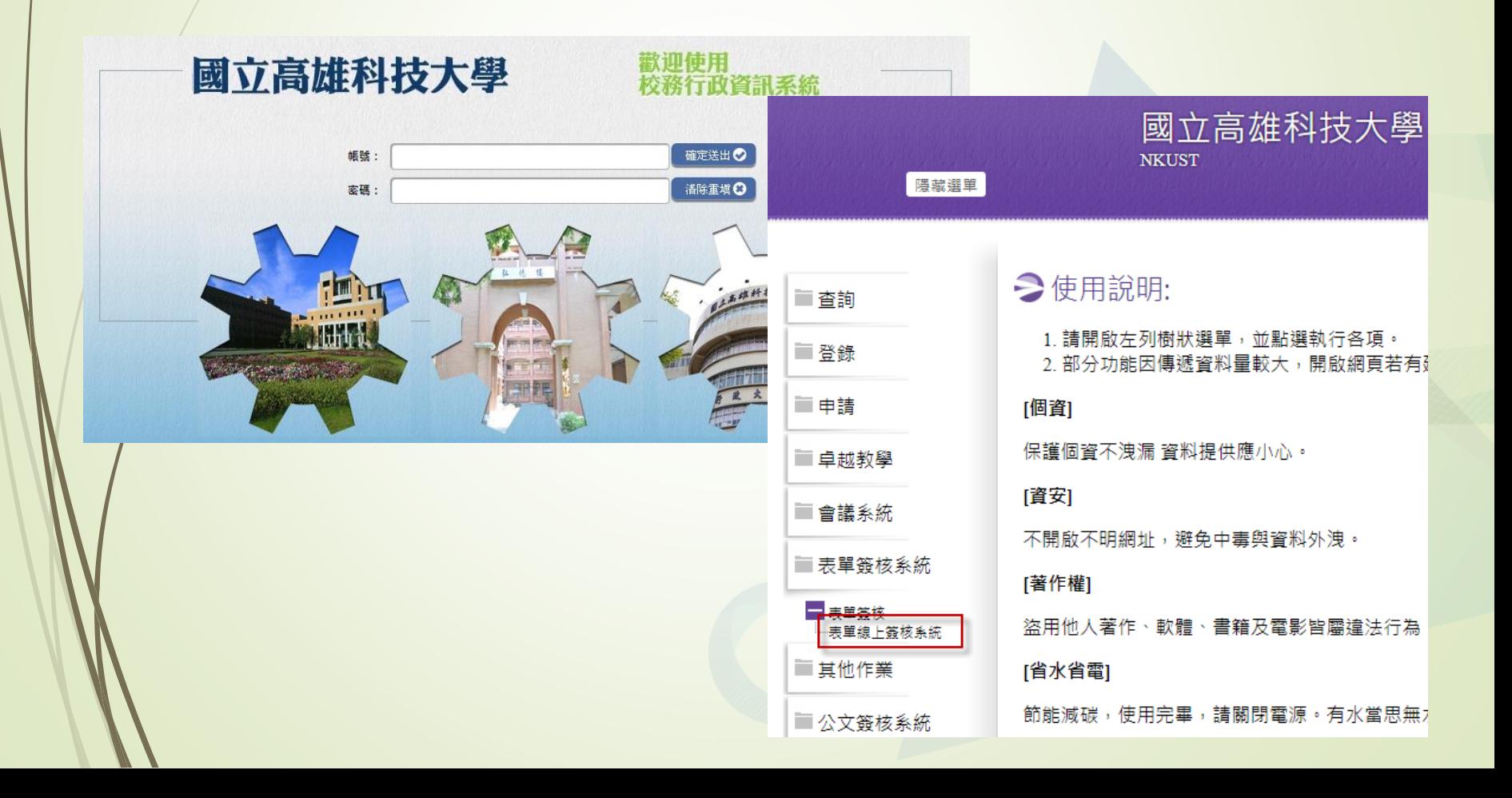

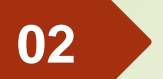

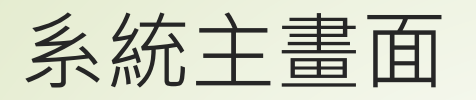

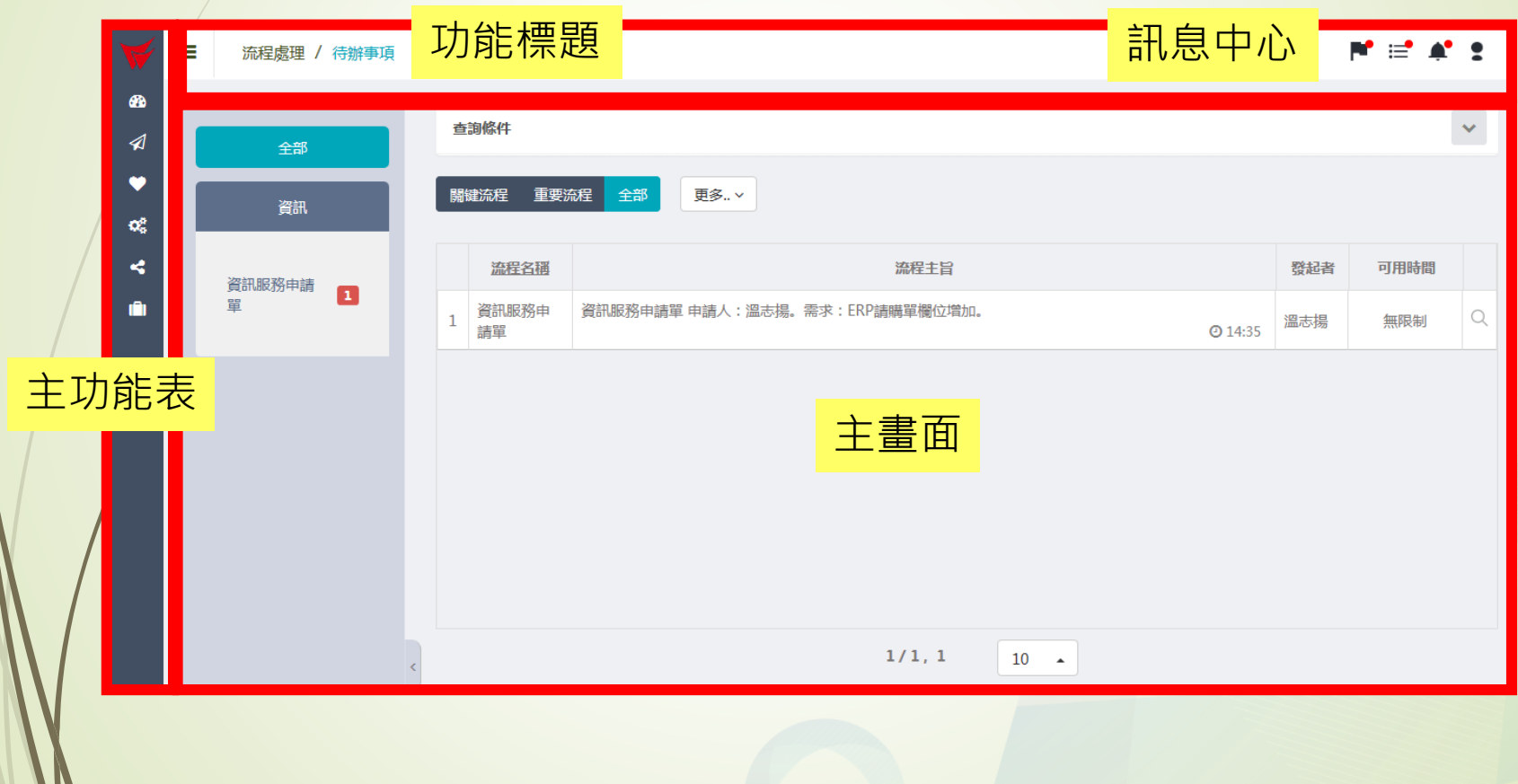

**02**

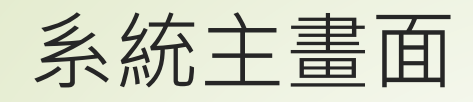

### 針對系統化面左方與上方的功能鍵以及畫面中各區塊內容做說明

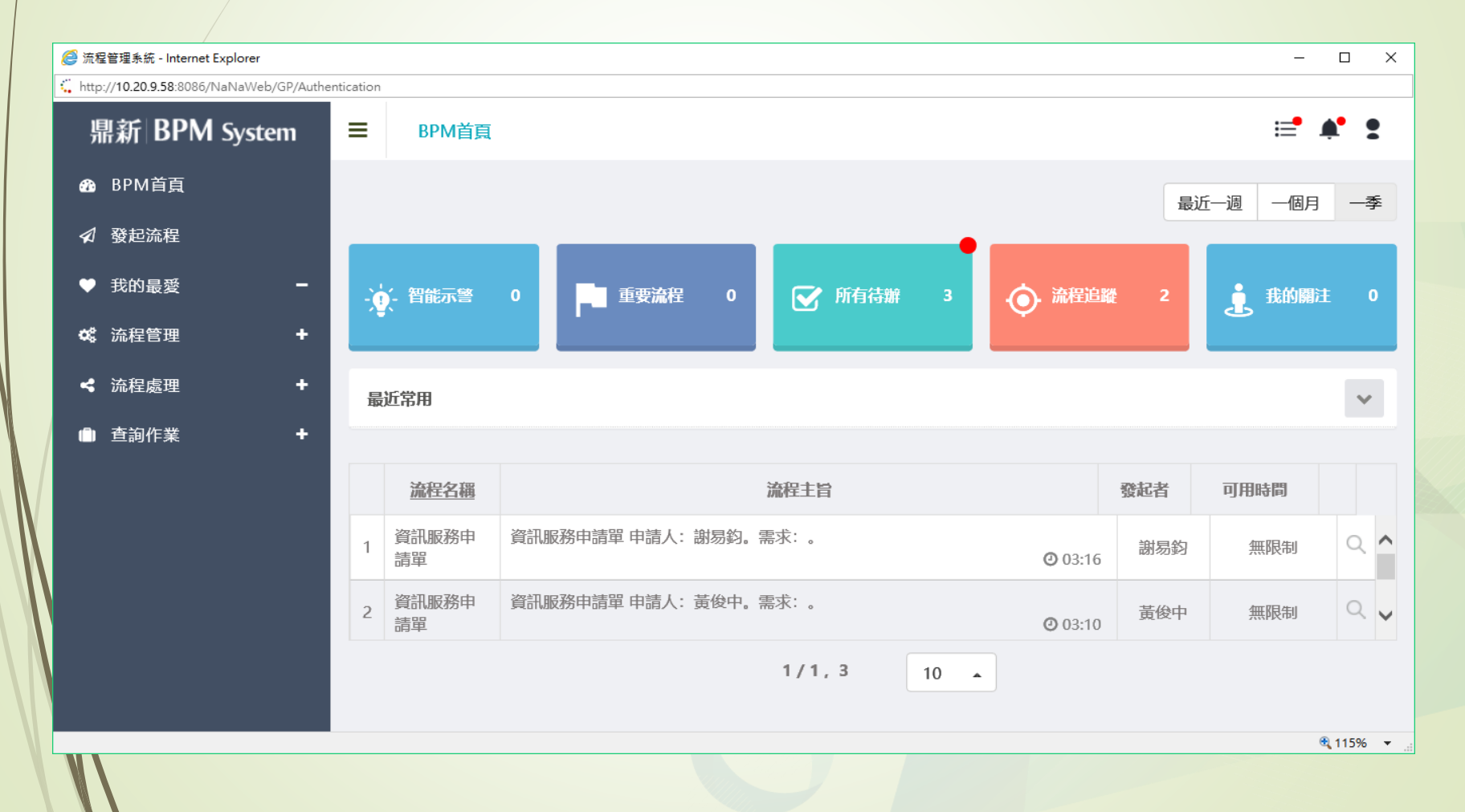

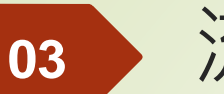

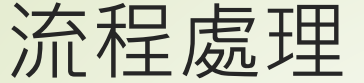

追蹤流程

待辦事項

針對流程處理功能中各項功能做細部使用方式說明

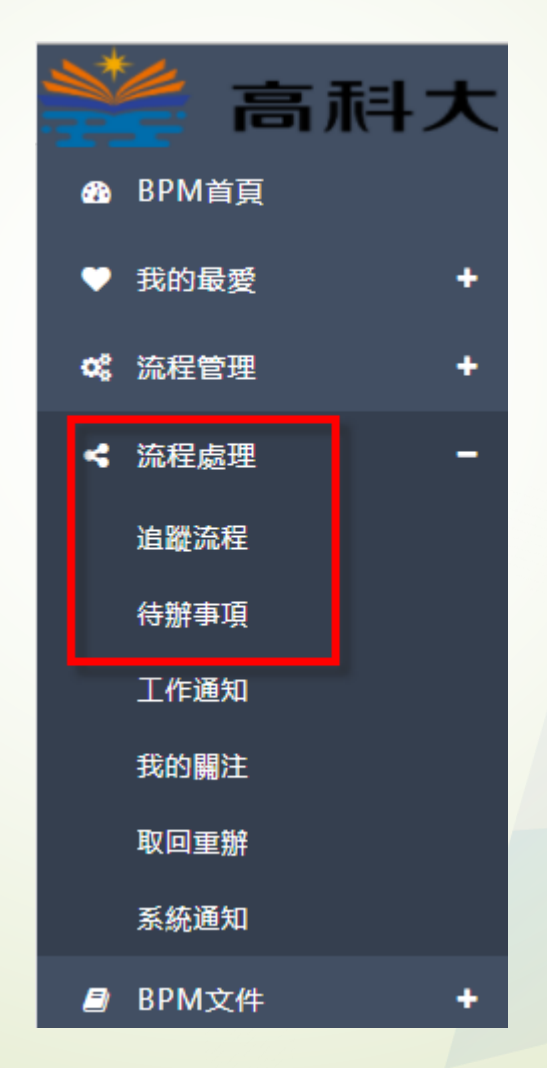

#### 流程處理 -追蹤流程(1/4) **03**

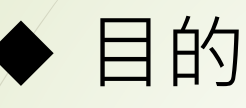

- 查看流程目前的狀況,正在由誰處理、結 案與否,已結案表單等。
- 使用者只允許追蹤自已申請及參與簽核過 的流程。

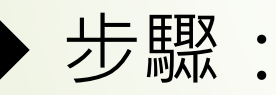

- 點選功能選單的追蹤流程
- > 選擇查詢的方式

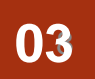

# 追蹤流程-追蹤流程畫面(2/4)

▶ 點選左側選單或右上角圖示 ⊙ 如下圖:

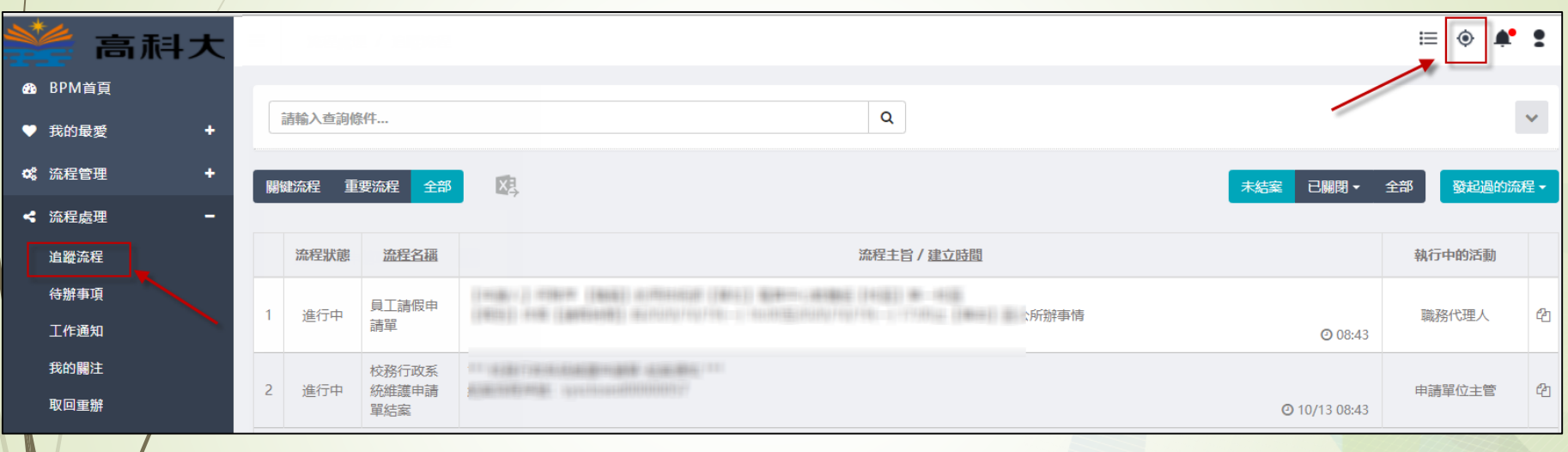

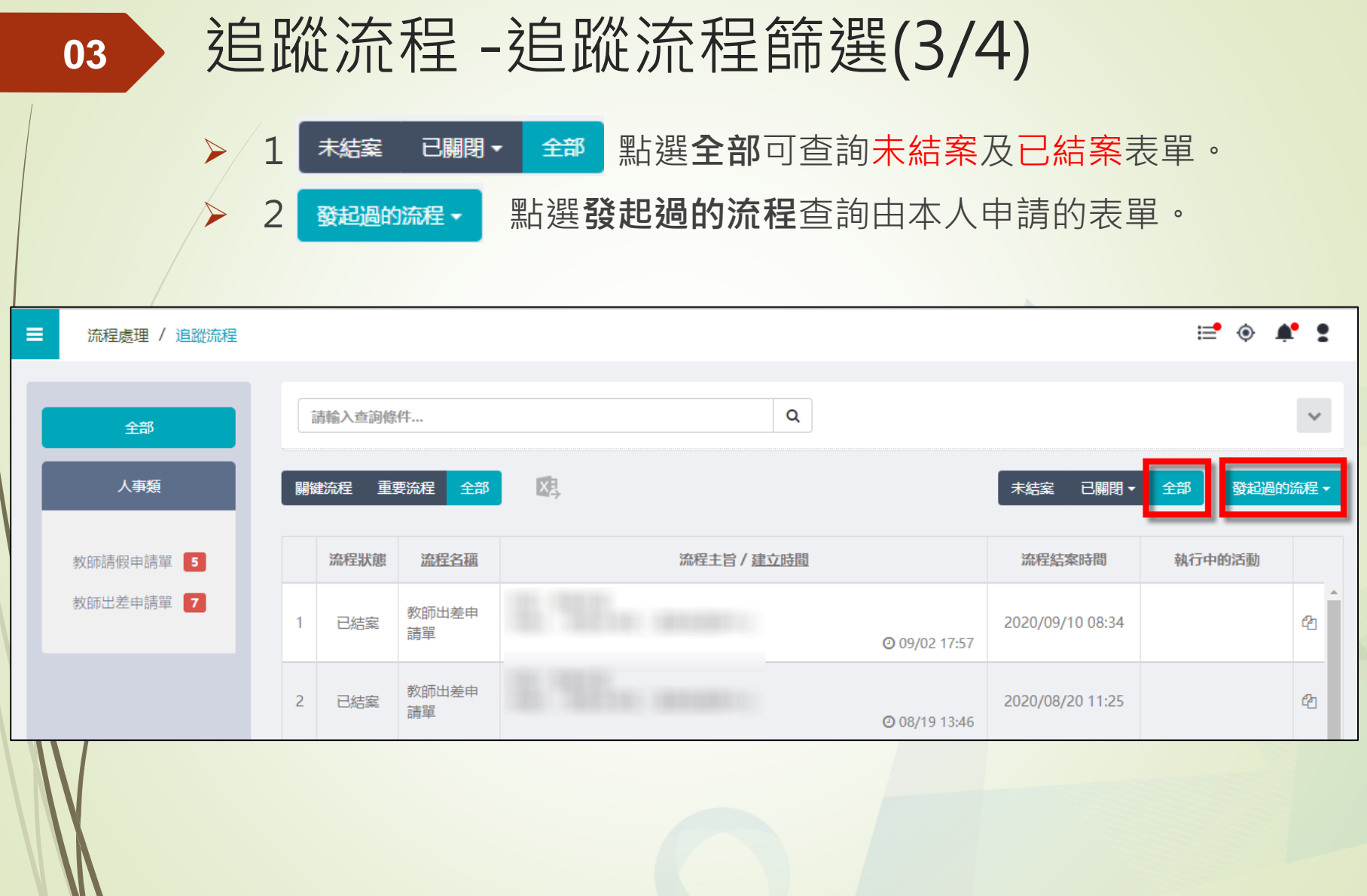

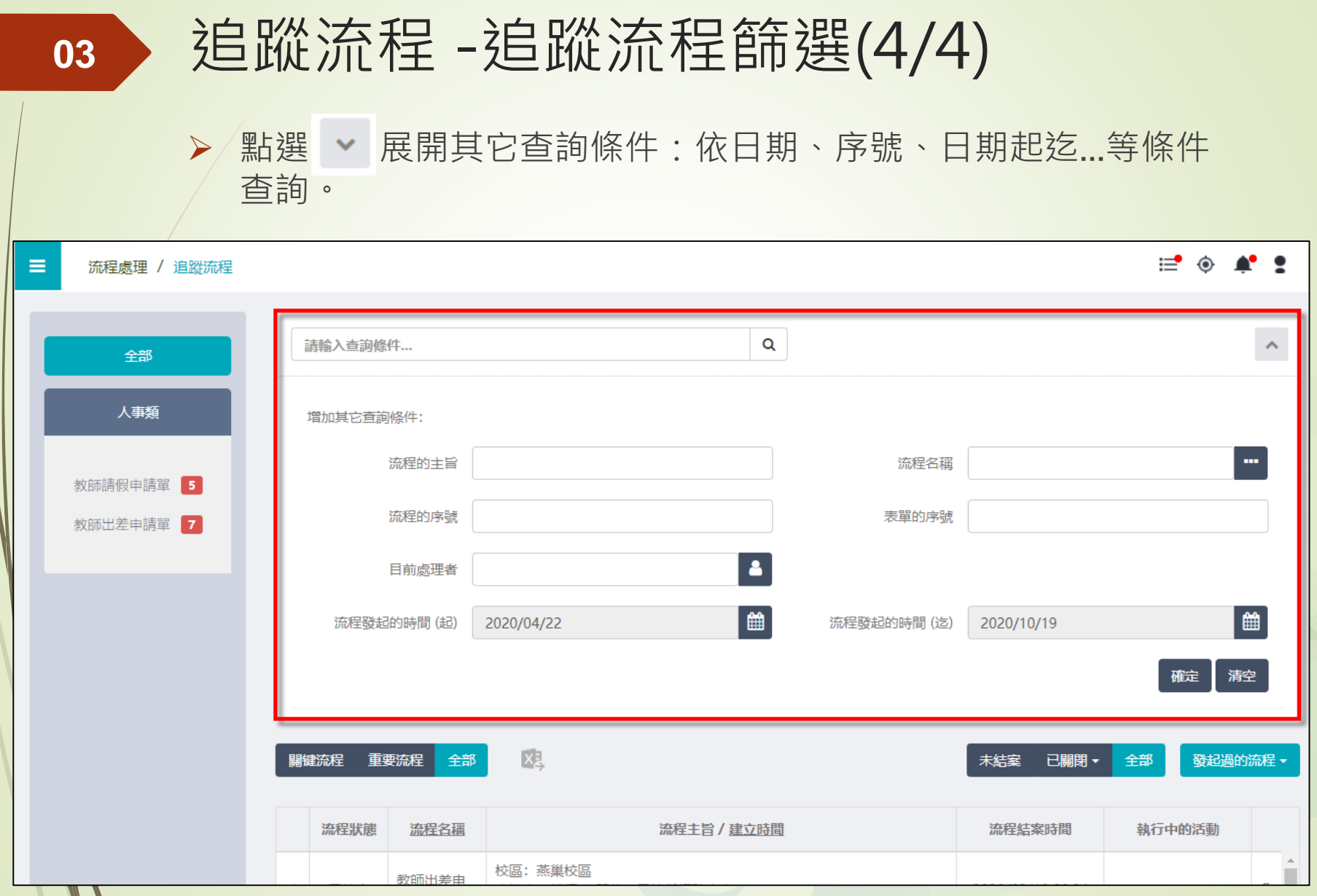

#### 流程處理 - 待辦事項(1/7) **03**

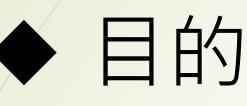

處理使用者所負責的工作

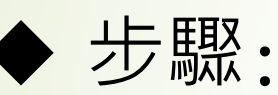

選擇所要處理的工作事項

> 若同意工作進行,則按下繼續派送,

> 不同意否則可以選擇終止流程、或轉由他 人(代理人、他人)處理

# 流程處理 - 待辦事項畫面(2/7)

▶ 點選左側選單或右上角圖示 = 如下圖:

**03**

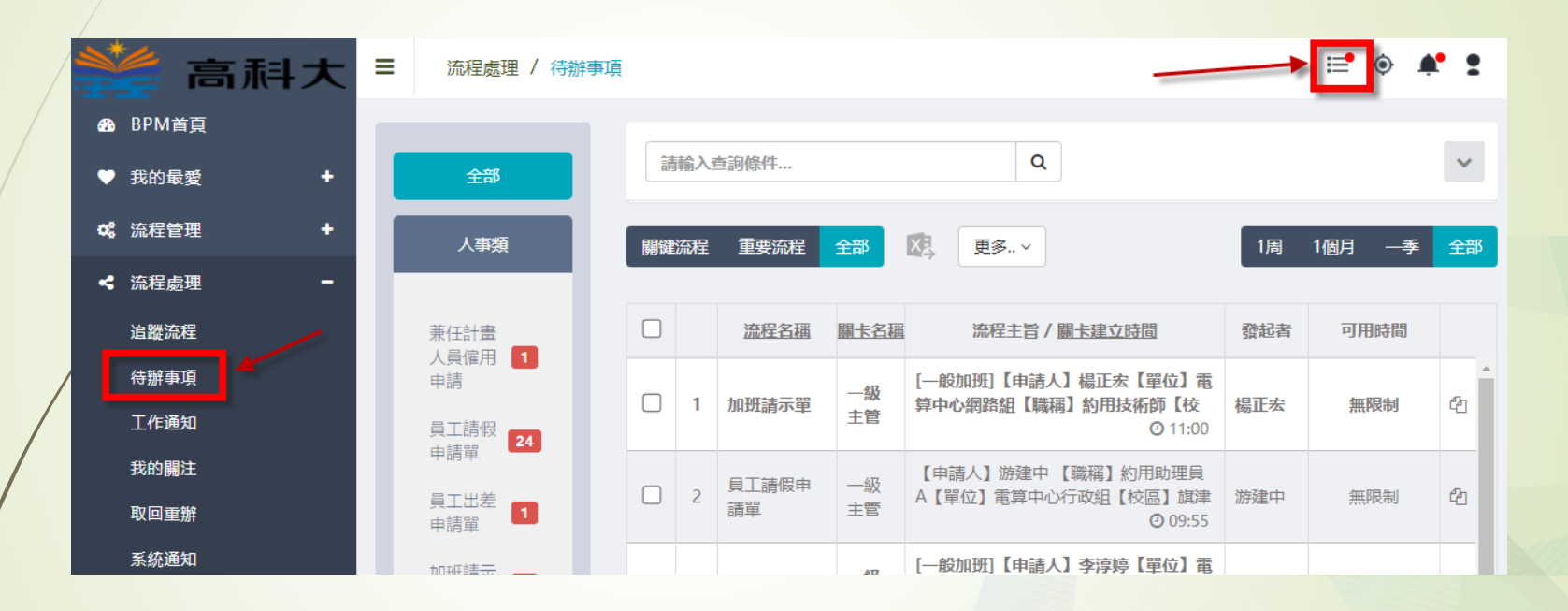

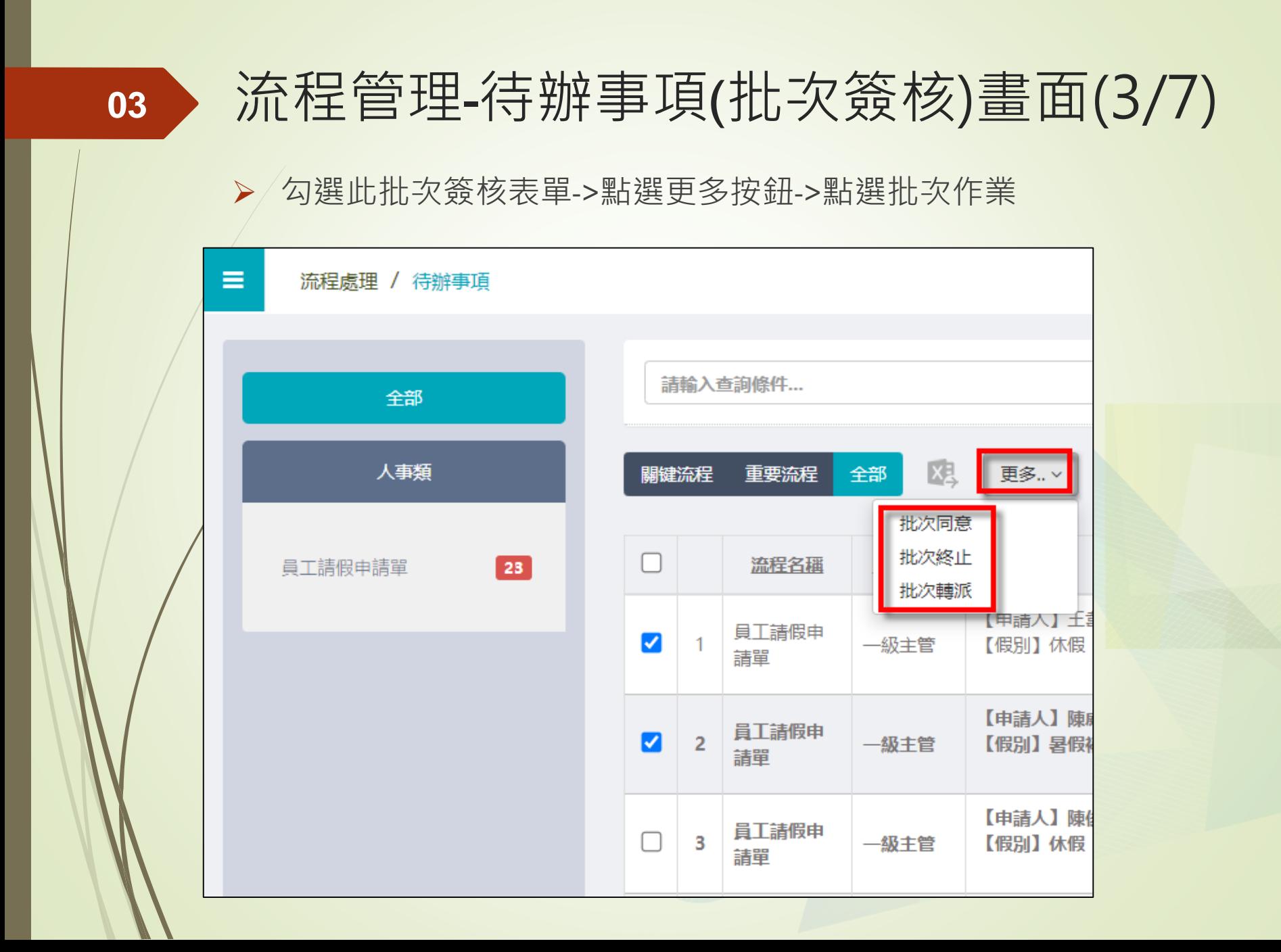

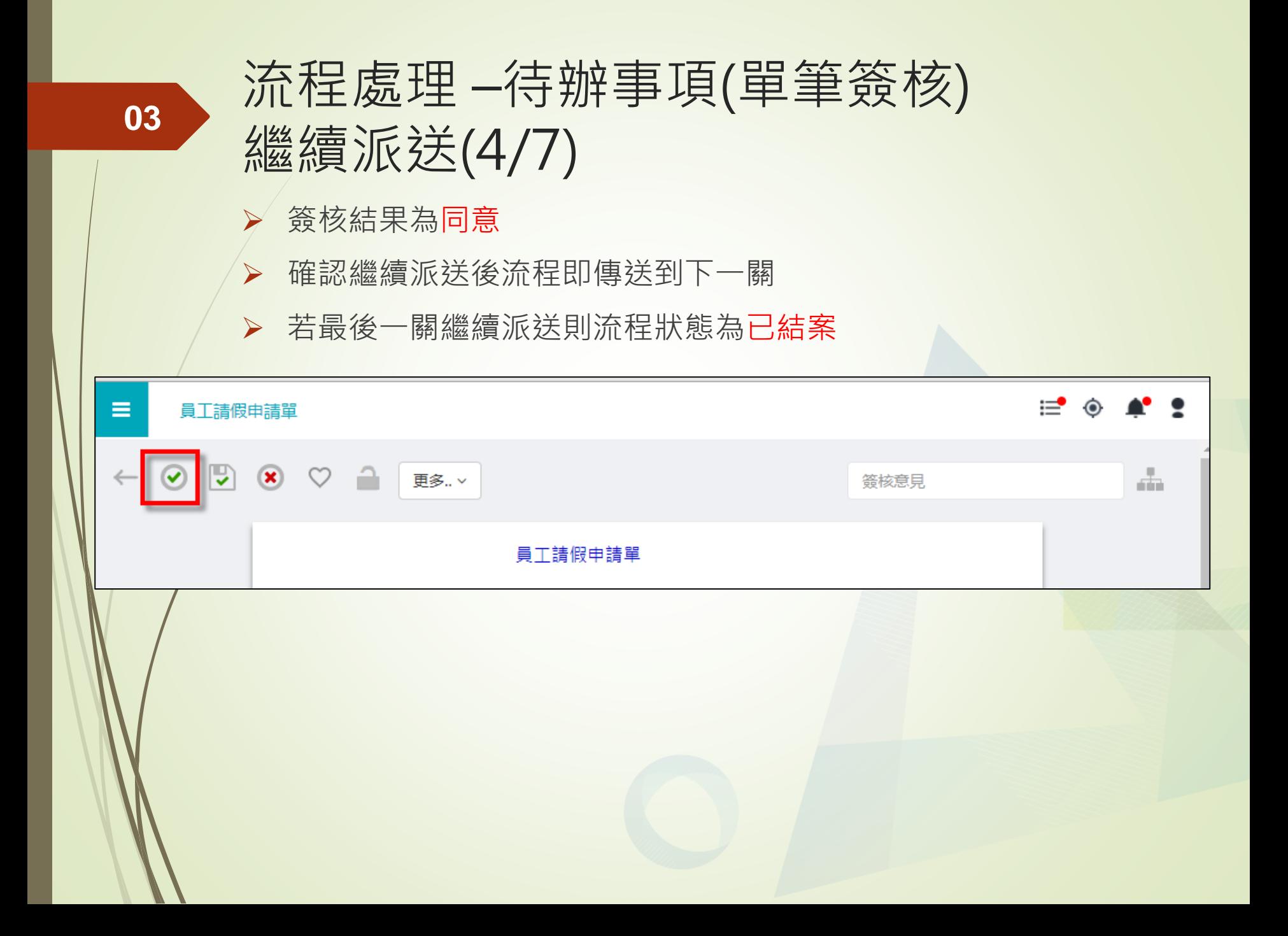

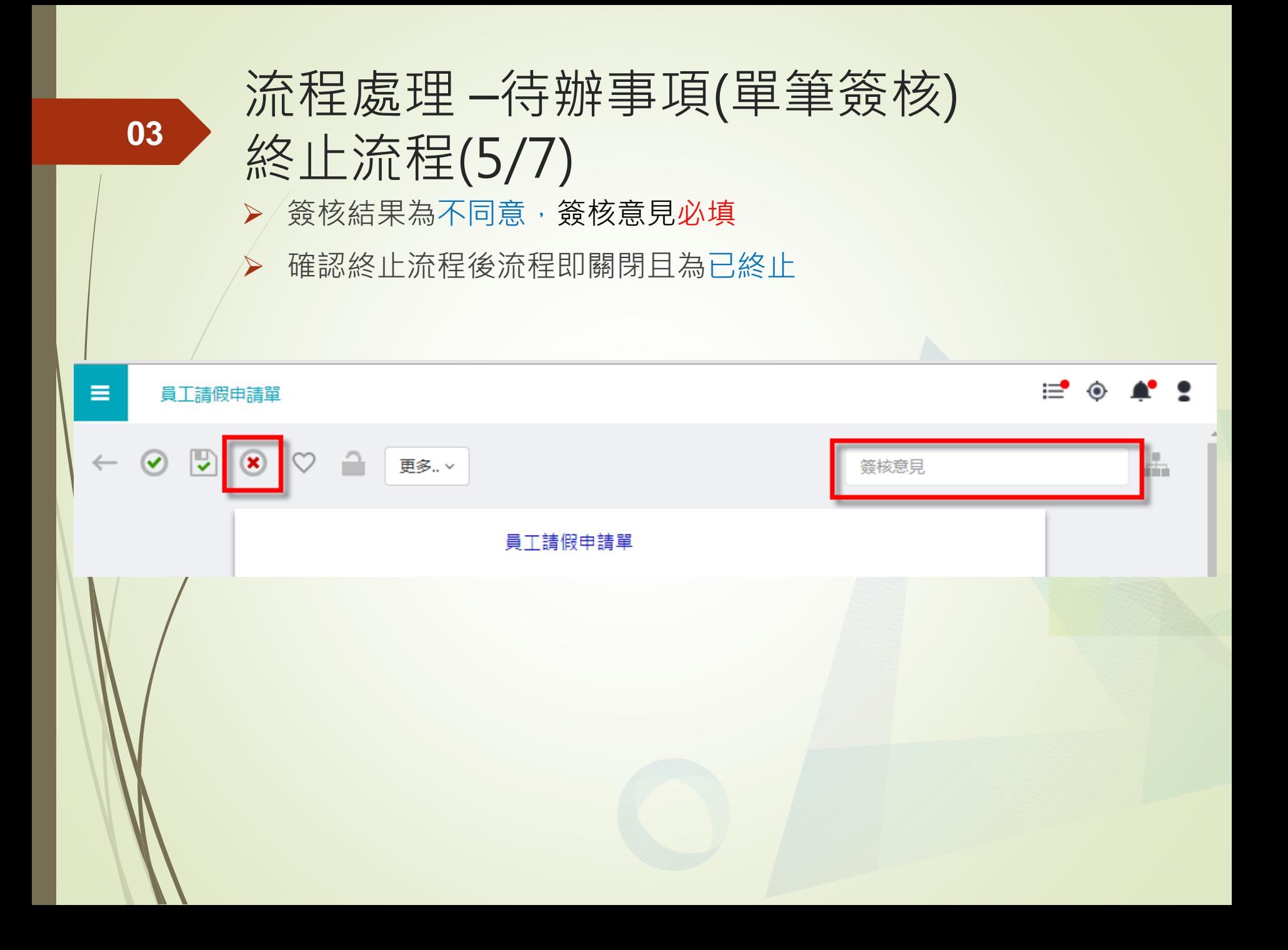

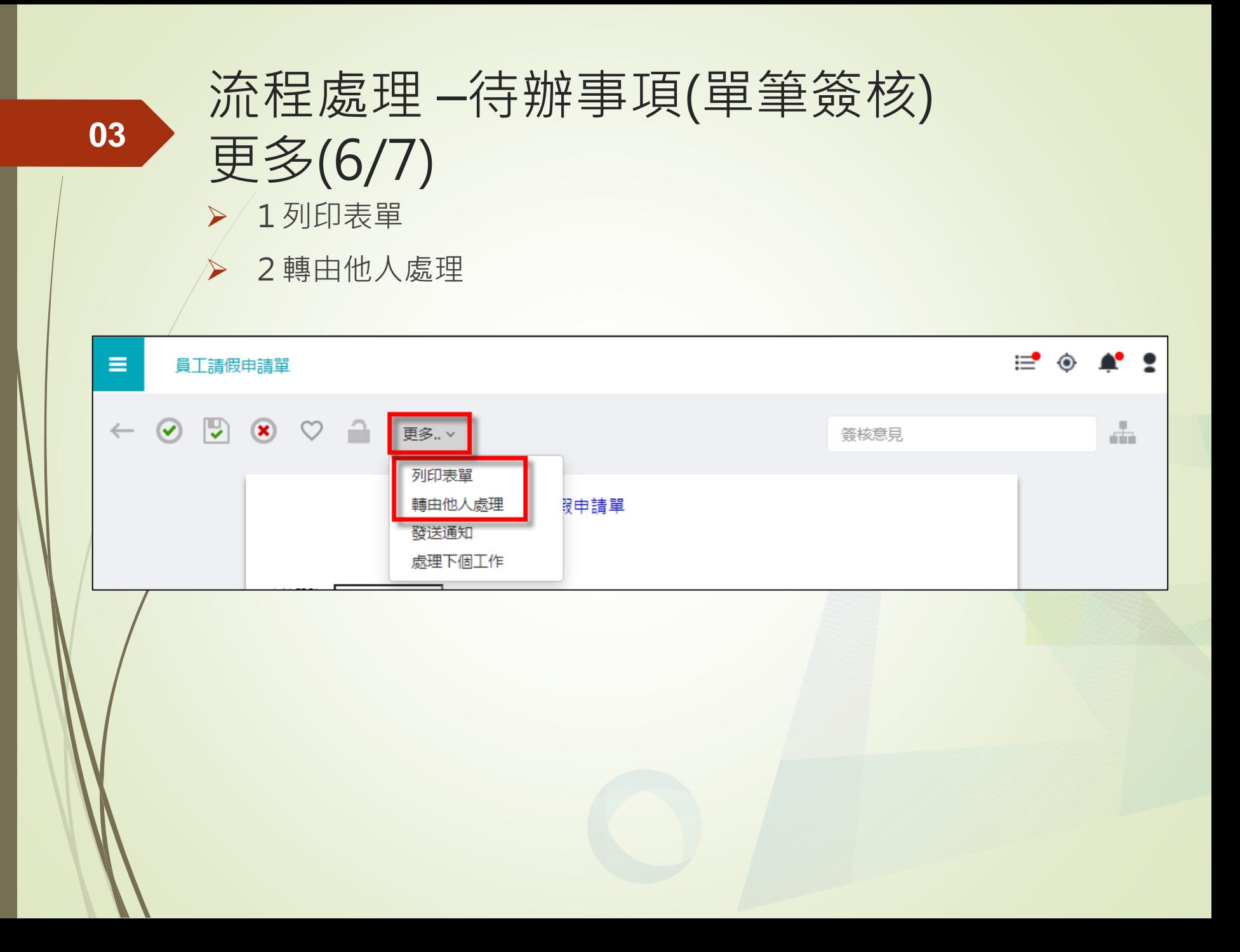

### 更多 – 轉由他人處理(7/7)

轉由他人處理方式

**03**

✔ 代理人處理:工作權責仍為原定義的處理者

他人處理:工作權責轉變為轉派後的處理者

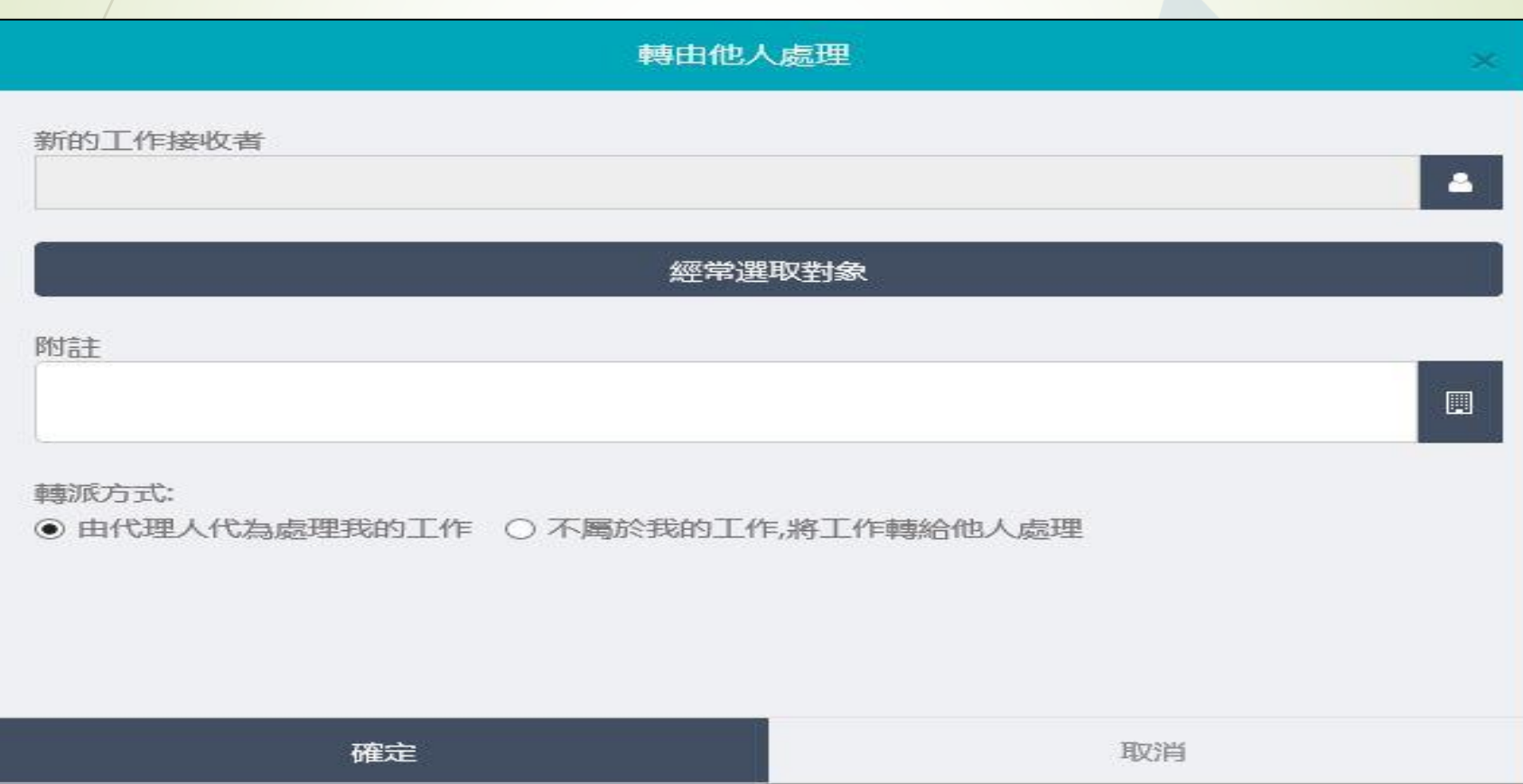

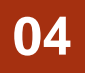

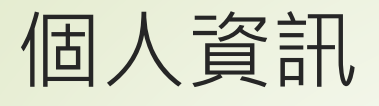

### 目的: 使用者可自行維護個人相關資訊

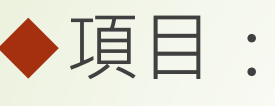

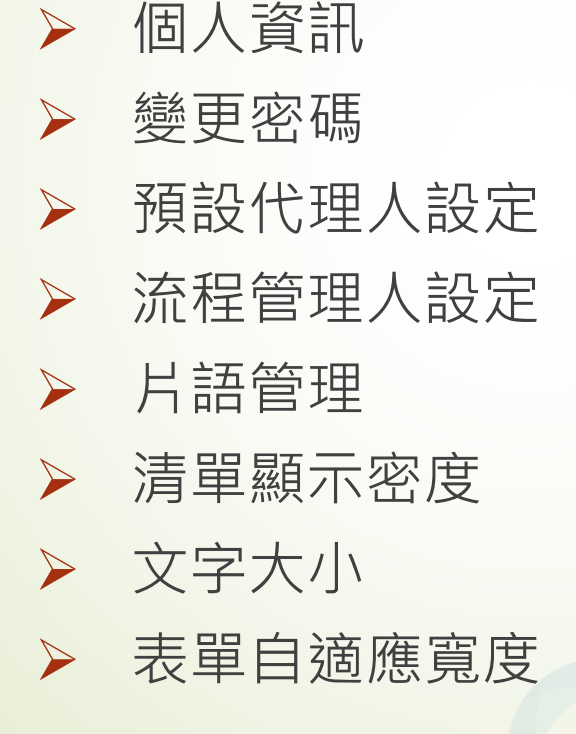

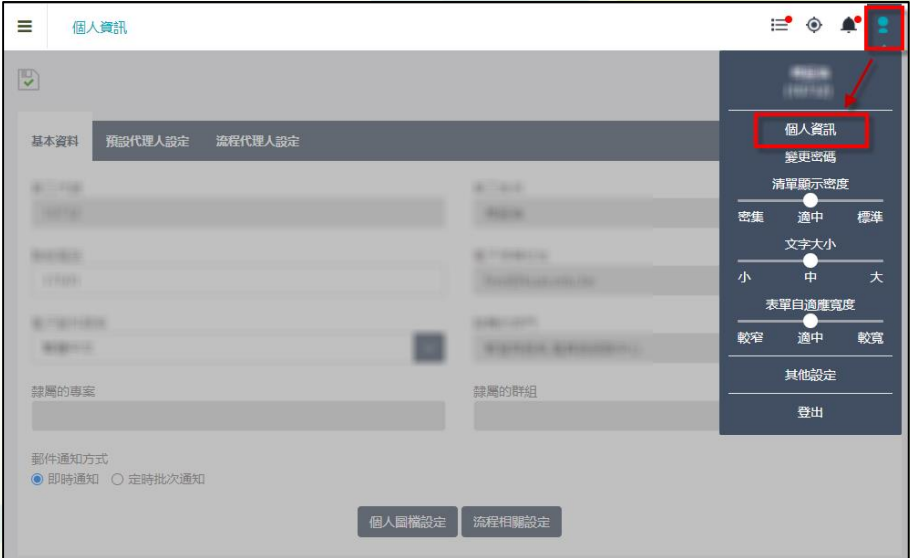

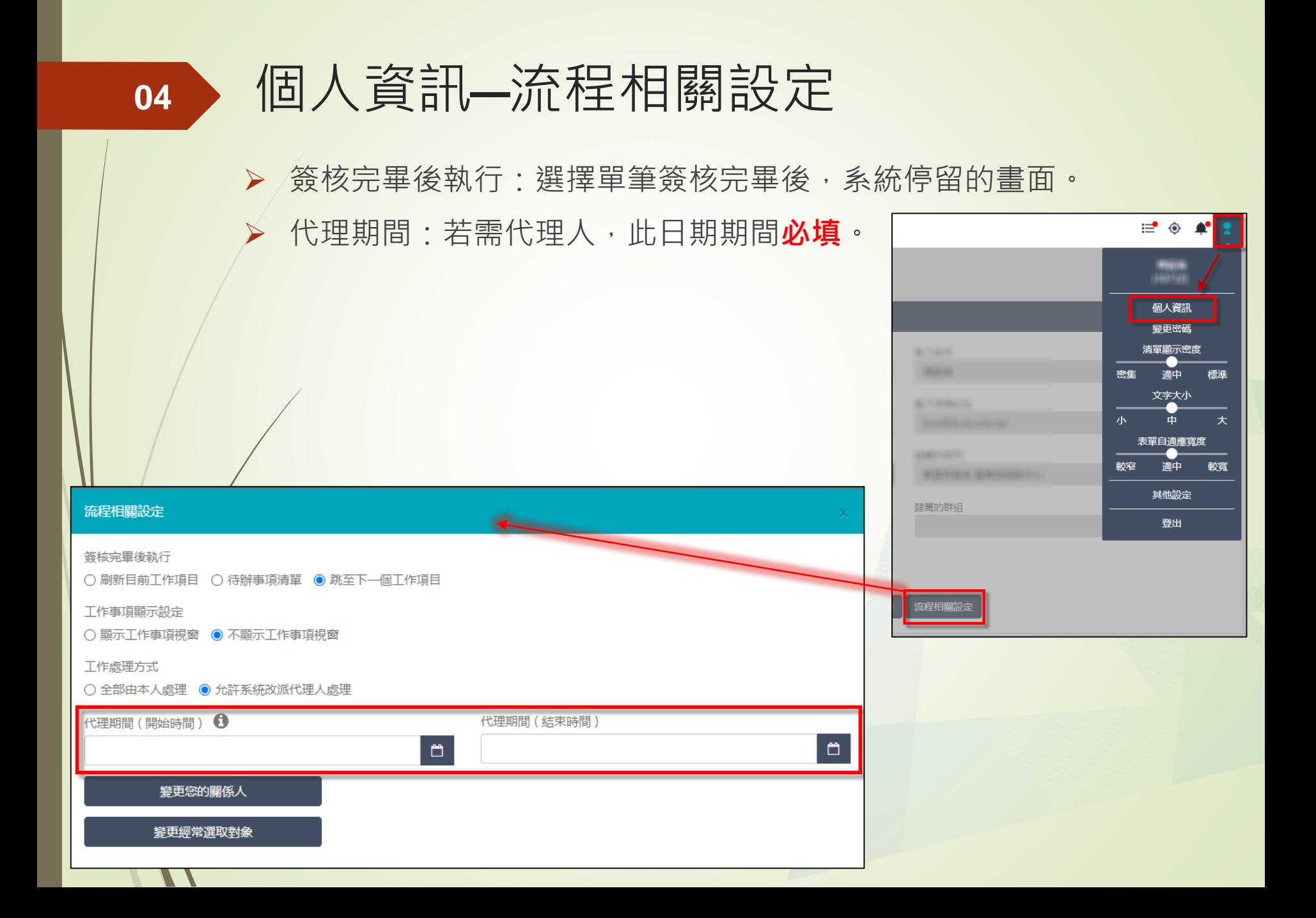

### 個人資訊 - 預設代理人 **04**

### 可設定多位預設代理人(需配合**個人資訊**—**流程相關設定**-**代理期間設定**)

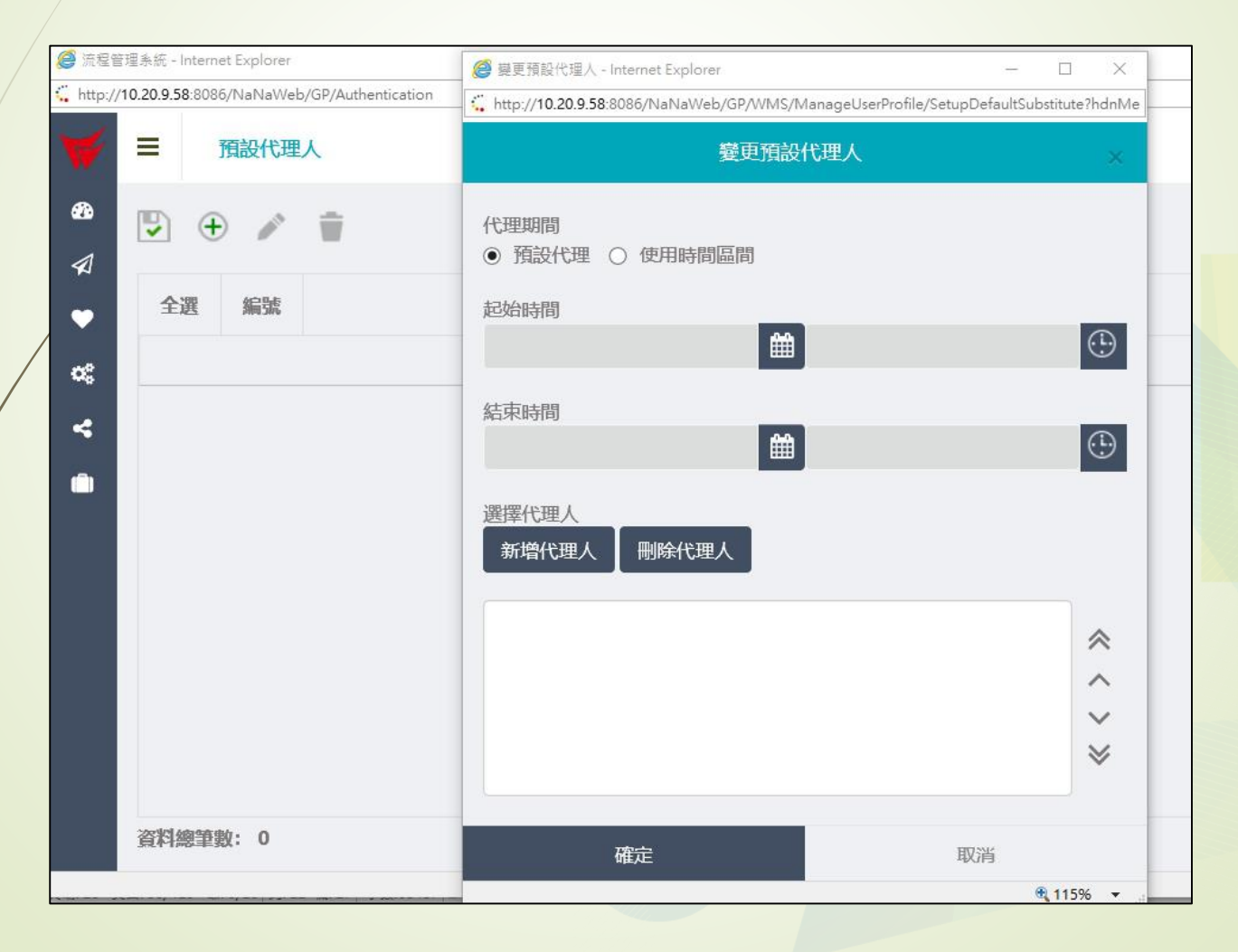

#### 個人資訊 - 流程代理人 **04**

 可以個別表單流程名稱設定代理人(需配合**個人資訊**—**流程相關設 定**-**代理期間設定**)

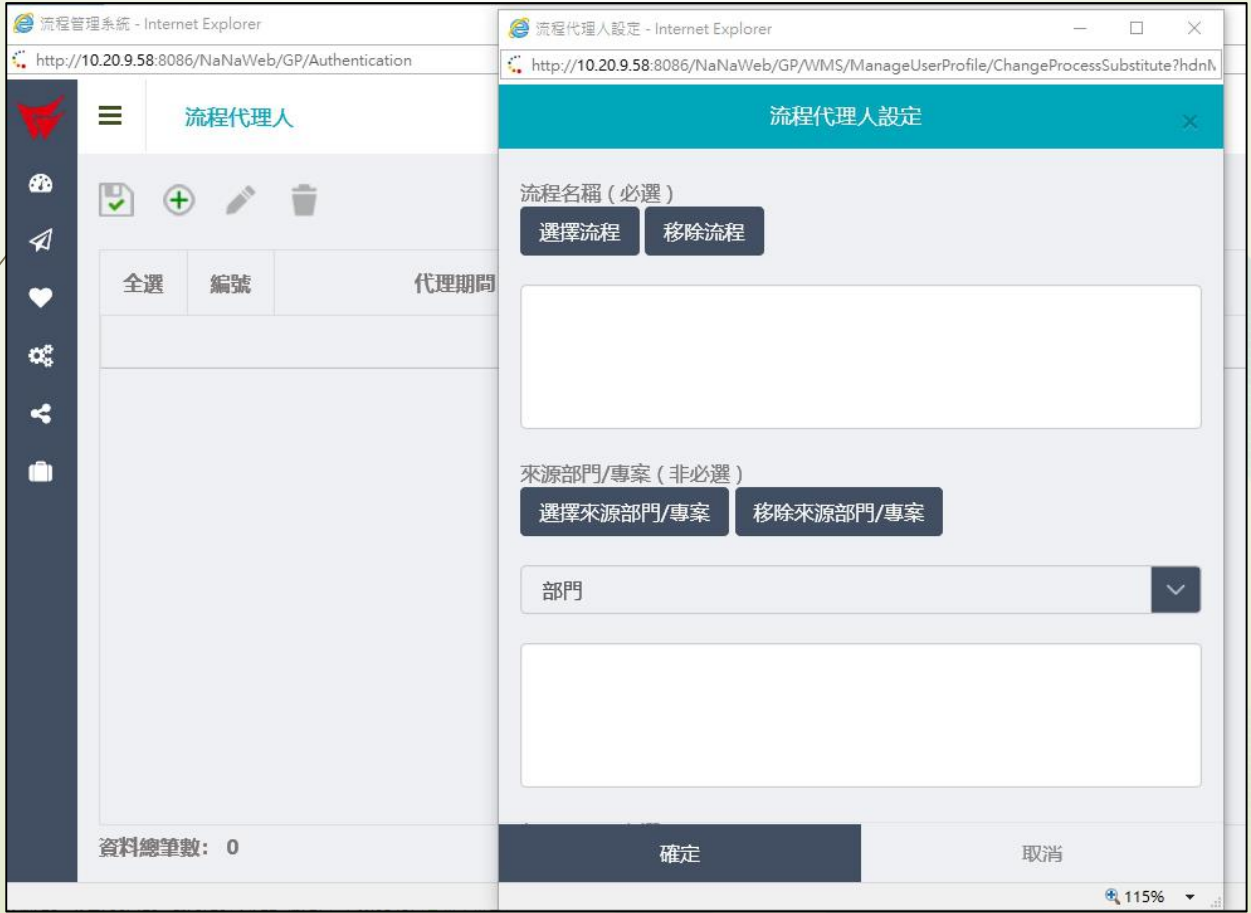

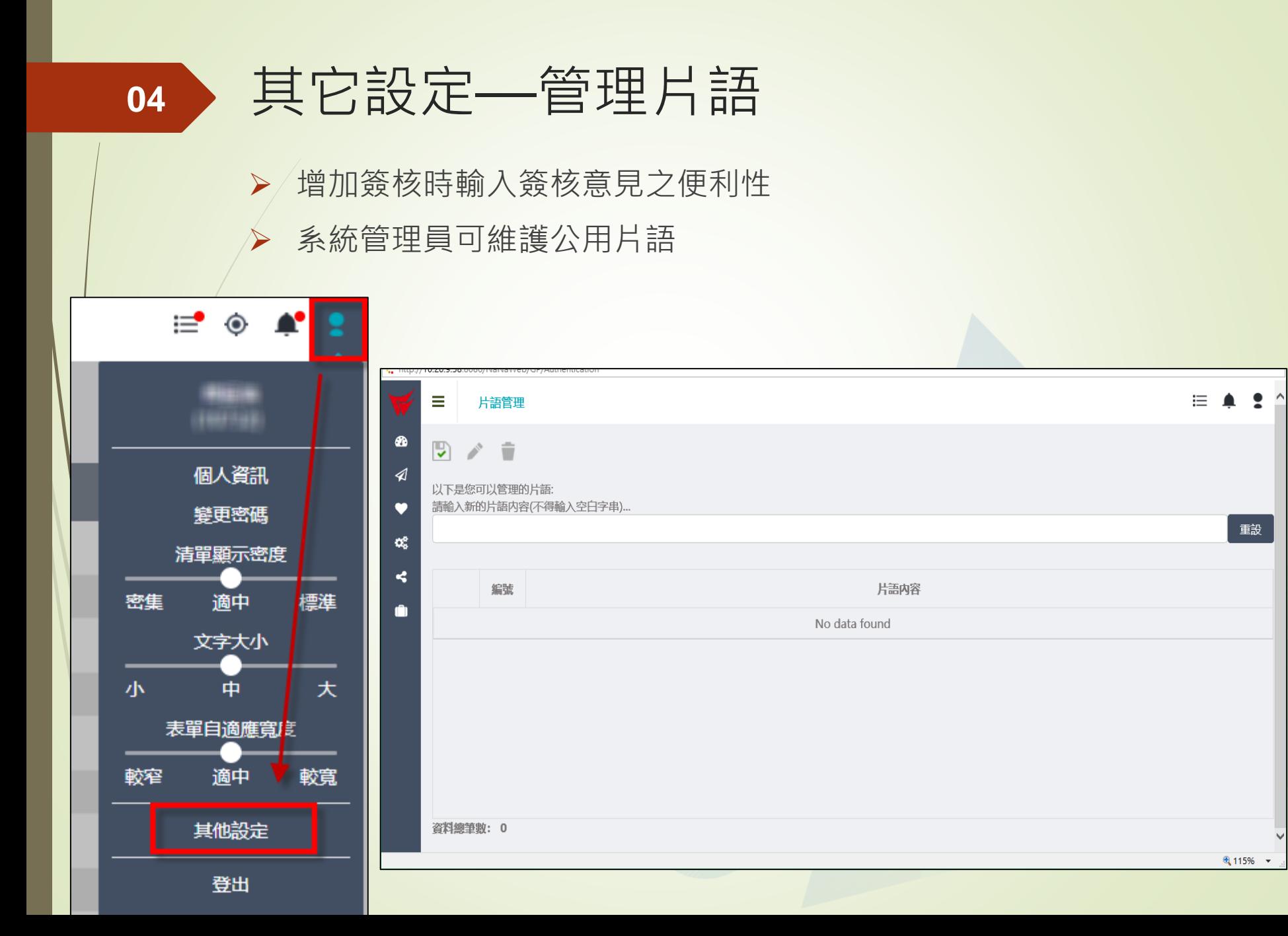

### (手機)待辦事項-**單筆**簽核

▶ 單筆表單明細->點選 → 繼續派送或終止流程(終止簽核意見必填)

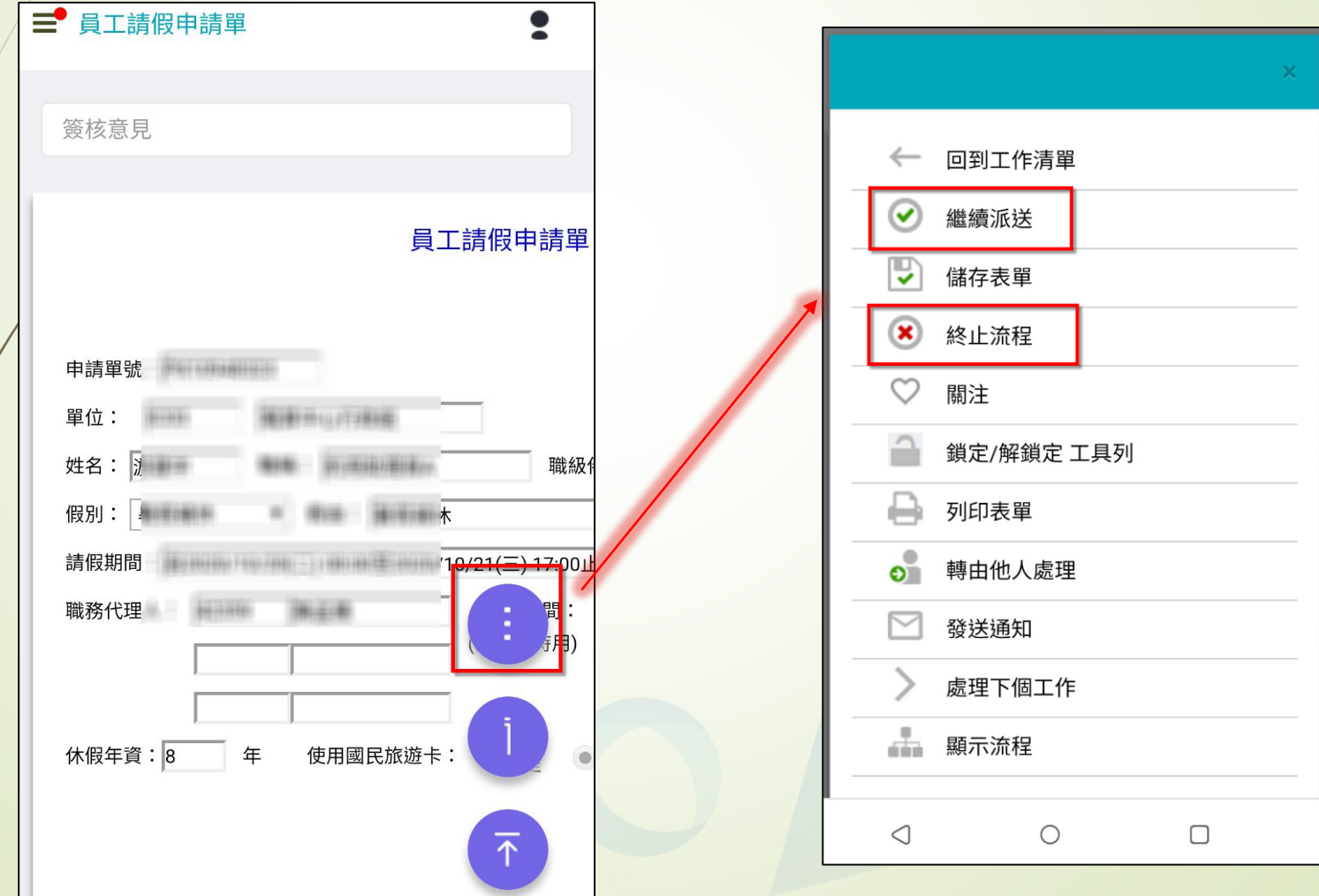

**05**

# **05**

### (手機)待辦事項-**批次**簽核

▶ 勾選批次表單->點選 → 北次同意、批次終止(終止簽核意見必填) 或批次轉派

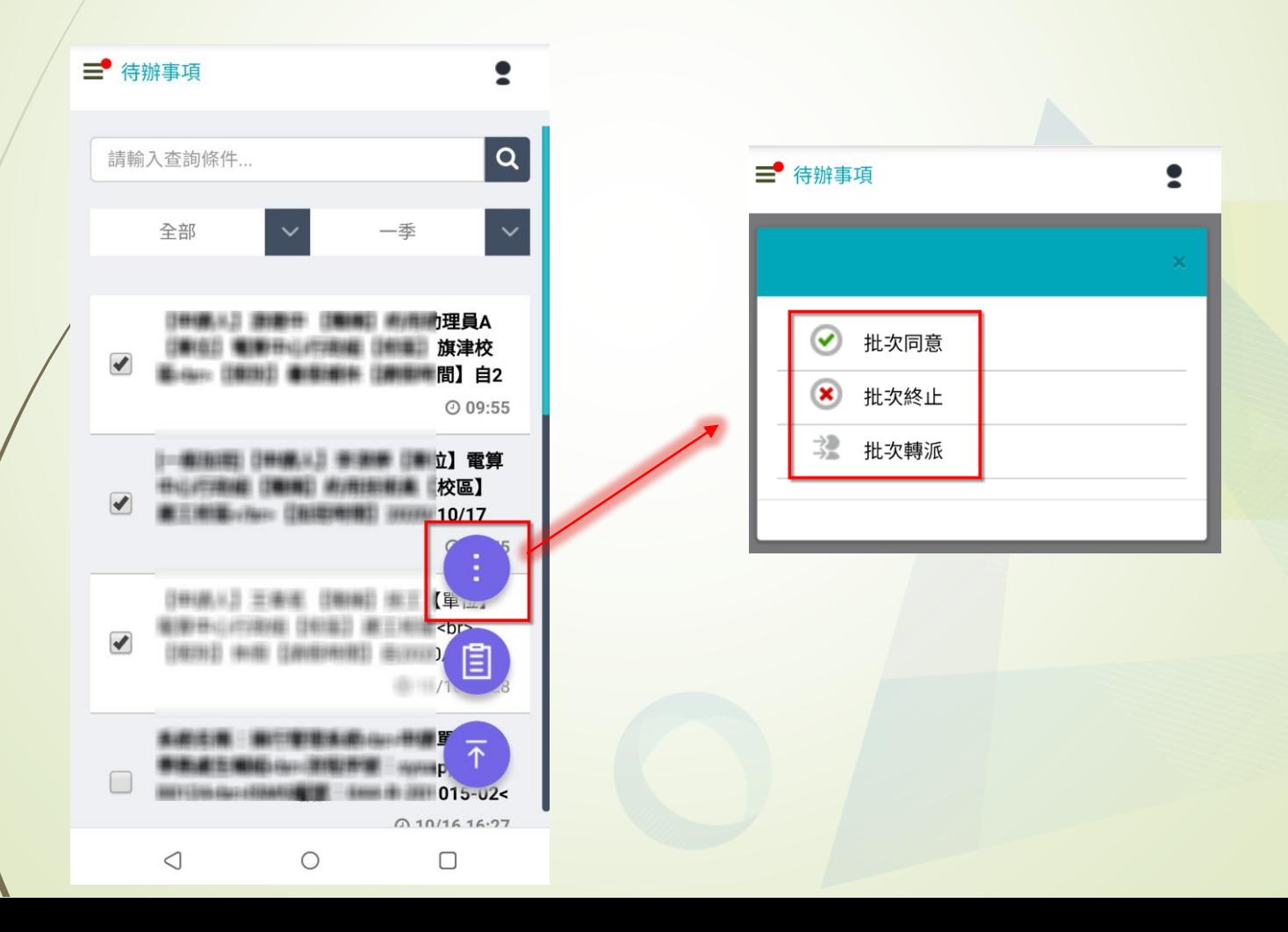